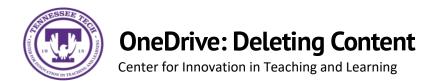

This document outlines the steps for how to delete files and folders in OneDrive.

## Deleting

1. Locate the File or Folder you want to delete.

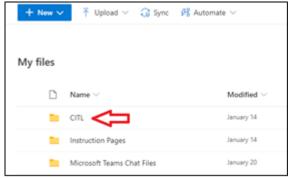

2. Hover the mouse over the file and select the **Show Action** button (three stacked dots).

| My files |   |   |                   |    |                 |  |  |
|----------|---|---|-------------------|----|-----------------|--|--|
|          |   | ۵ | Name $\sim$       |    | Modified $\vee$ |  |  |
|          | 0 |   | பா. மீ            | i. | January 14      |  |  |
|          |   | • | Instruction Pages |    | January 14      |  |  |

3. Select **Delete** 

| Share         |   |  |
|---------------|---|--|
| Copy link     |   |  |
| Manage access |   |  |
| Download      |   |  |
| Delete        |   |  |
| Move to       |   |  |
| Copy to       |   |  |
| Rename        |   |  |
| Automate      | > |  |
| Details       |   |  |

\*\* Note: Deleting a file/folder moves it into your recycling bin. You can move it back (see guide titled *Moving Content in OneDrive*).